# **How to update patch and rebuild system for Linux NVR/ SMR**

**Application Notes**

**Version <1.0>**

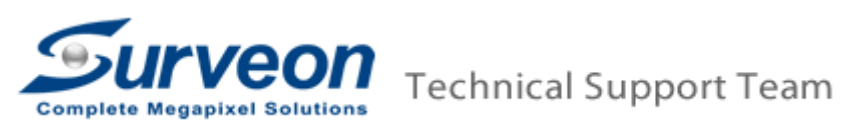

## **Preface**

This application note provides step-by-step instructions on how to upgrade Linux NVR/SMR and re-build the system through a USB stick. The entire process may take 10-15 minutes. Please closely follow the instructions in this document to avoid any unpredicted problems during system upgrade.

## **Scope**

The upgrade procedure works with only the products listed below.

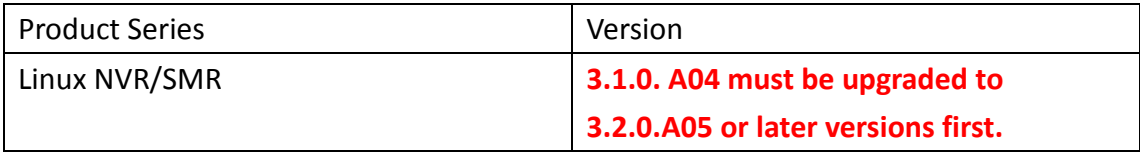

### **[Preparation Steps]**

- 1. Before upgrading the system with the patch, please reboot the NVR/SMR once to make sure the NVR/SMR still works normally after reboot.
- 2. The USB stick must be formatted to FAT32 or ex FAT.
- 3. Please follow the link to download firmware from Surveon website. <http://www.surveon.com/support/firmware.asp#NVR>

#### **[Note]**

- 1. Failure to closely follow the steps described herein could result in un-recoverable issues to the system.
- 2. All upgrade patches should be done at local NVR with a USB stick.

# **[NVR3308 Firmware Upgrade from RAID Mode]**

#### **1. Plug in the USB stick**

Insert the USB stick to NVR/SMR.

#### **2. Login to NVR3308 and upgrade from the USB stick**

2.1 At the local client, please go to "Setup"  $\rightarrow$  "Maintenance"  $\rightarrow$  "Upgrade"

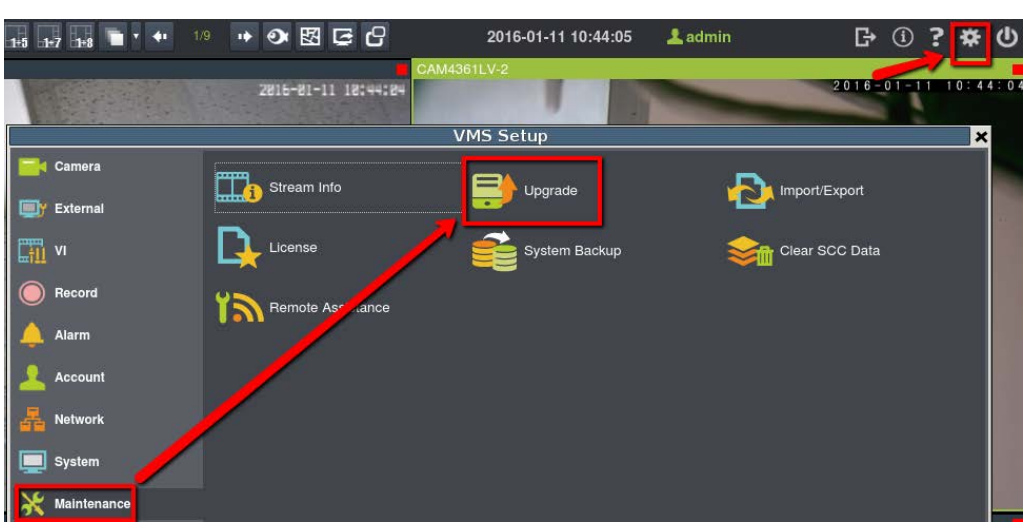

2.2 NVR will automatically search for new firmware in the USB. If it finds new firmware, it will show the message "A new patch available!" and if not, please click "Rescan" again.

2.3 Please click" Shutdown and upgrade" to start the upgrade procedure.

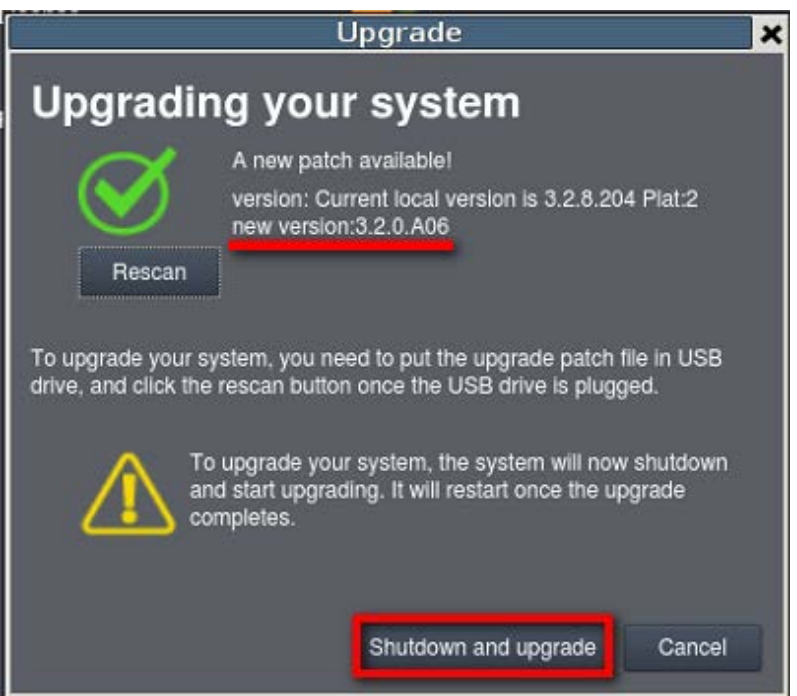

2.4 It will start the upgrade procedure, which will take about 3 minutes.

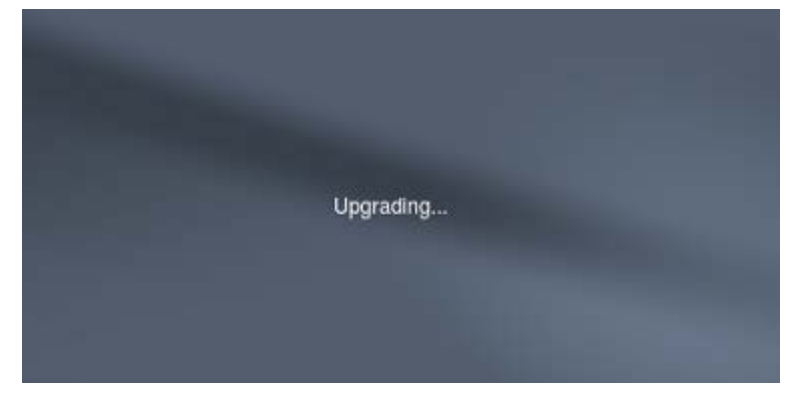

2.5 After the upgrade finishes, it will show the following message and please press any key to restart the NVR.

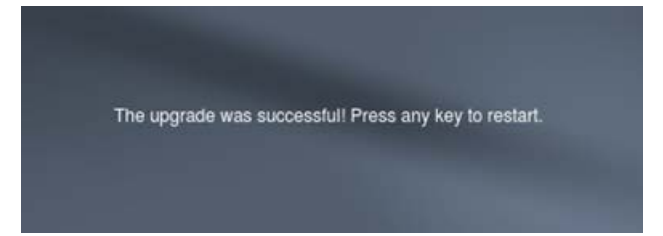

### **3. Confirm the firmware**

3.1 After the system reboot at the last step, please log in the Live View page.

3.2 Click the icon "About"

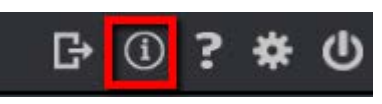

3.3 Please check if the firmware versions have all been upgraded to 3.2.0 A06. (In this example, we are upgrading to 3.2.0.A06).

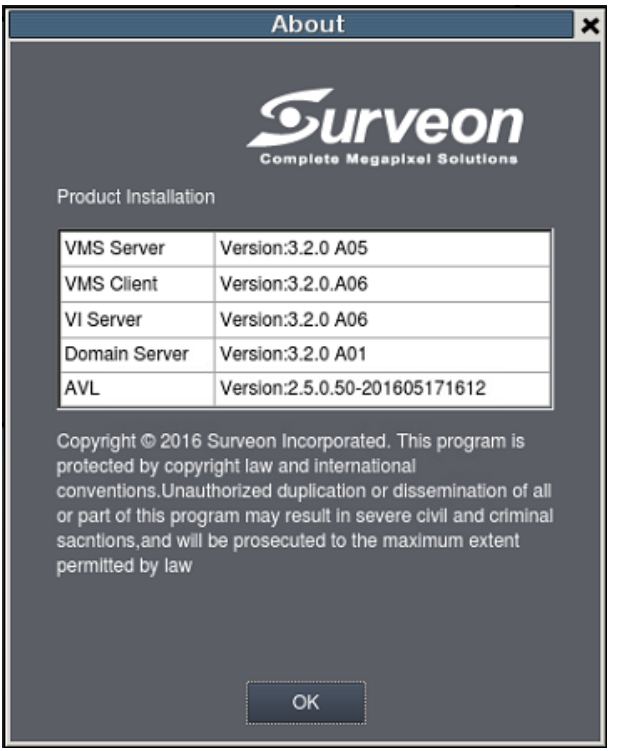

3.2 If the versions are not the same, as shown in the above screen shot, please repeat steps 1-3 and upgrade the firmware again.

#### **4. Delete and rebuild RAID**

- 4.1 Press Ctrl+Shift+C to enter the console mode interface.
- 4.2 Press "7" to enter into System Management

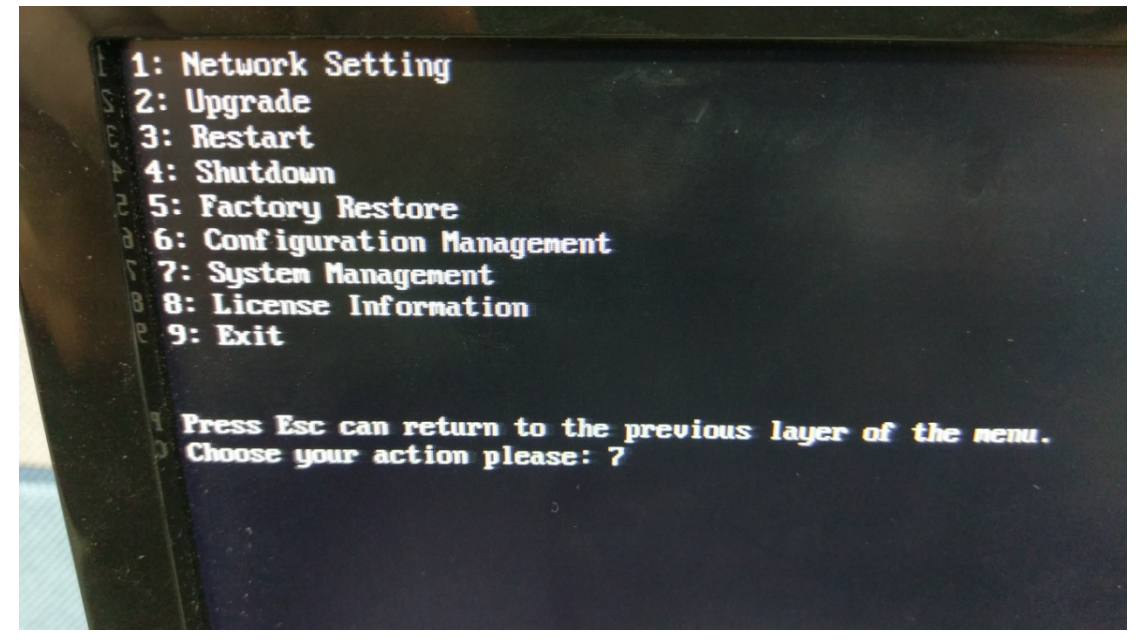

4.3 Press "6" and "y" to initialize all disks (it will take about 3 minutes).

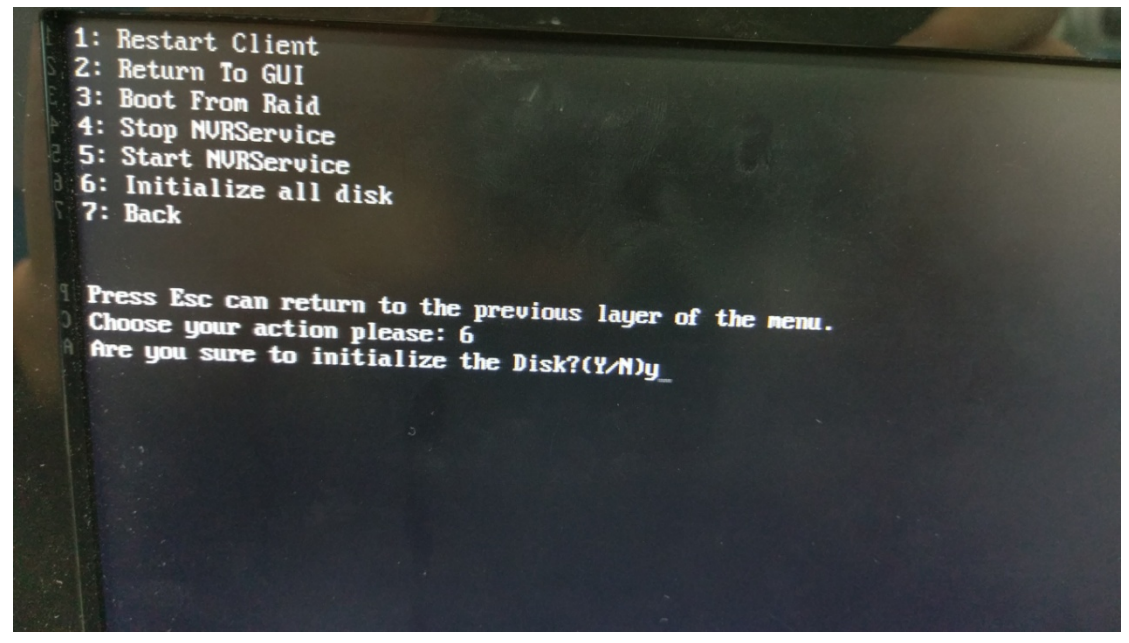

#### 4.4 Press "3" to restart.

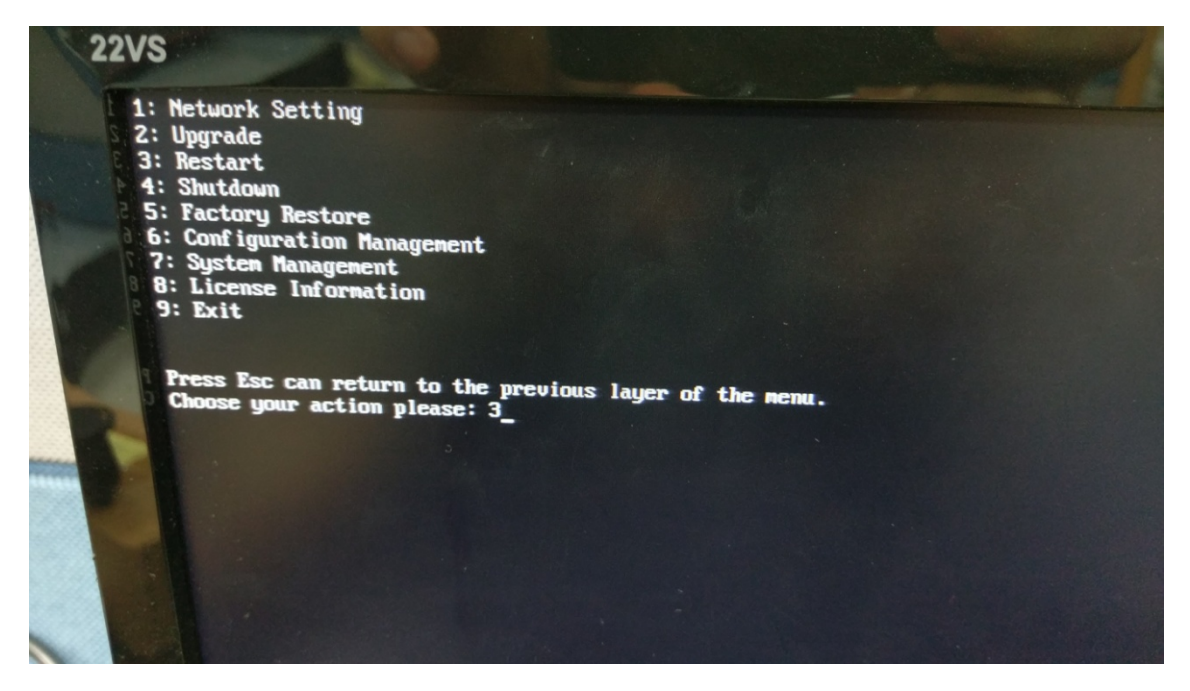

4.5 Click "Setting" and select your RAID Level, and click "Create Logical Drive" (It will take about 5 minutes; inserting more disks will take more time).

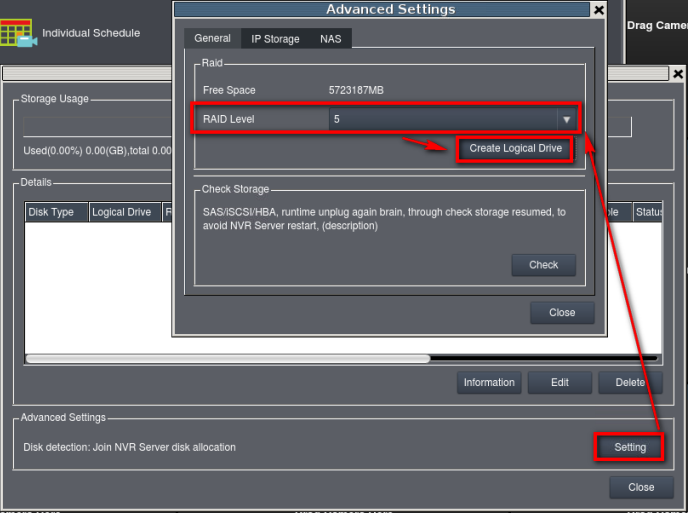

4.6 Click "Continue"

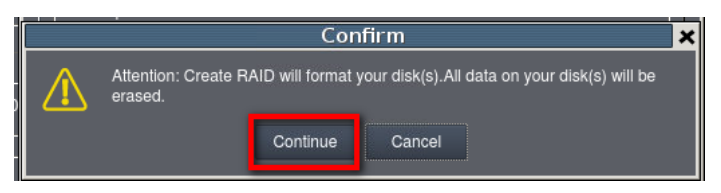

#### 4.7 Reboot

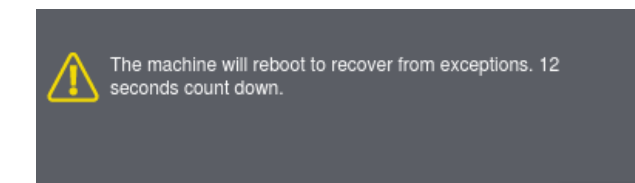

4.6 The upgrade procedure does not require license re-activation. The original license information will remain the same.

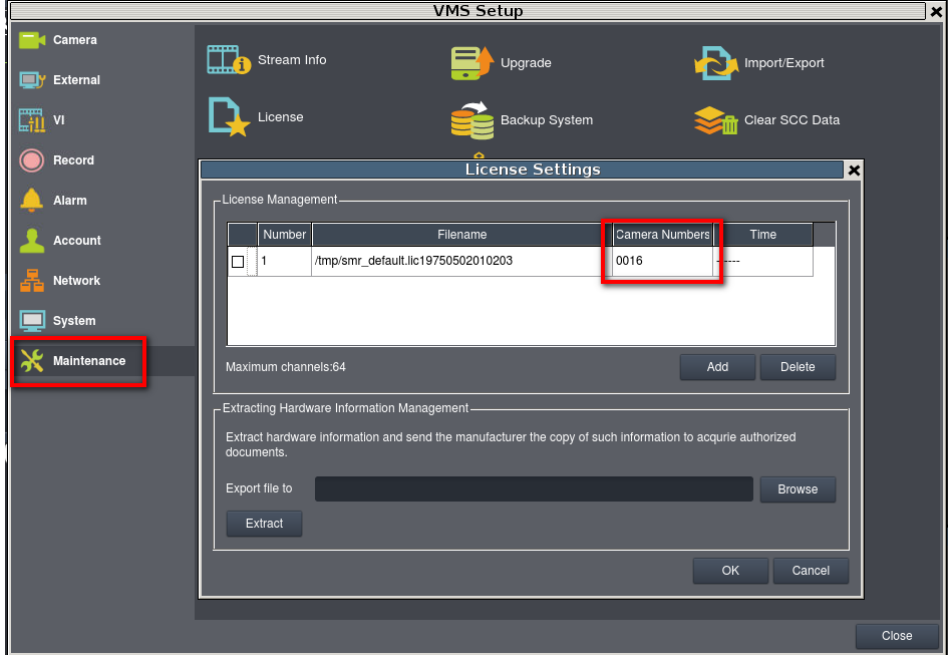